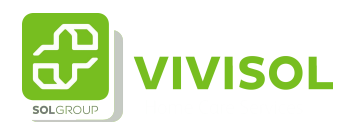

## Instructie Machtigen

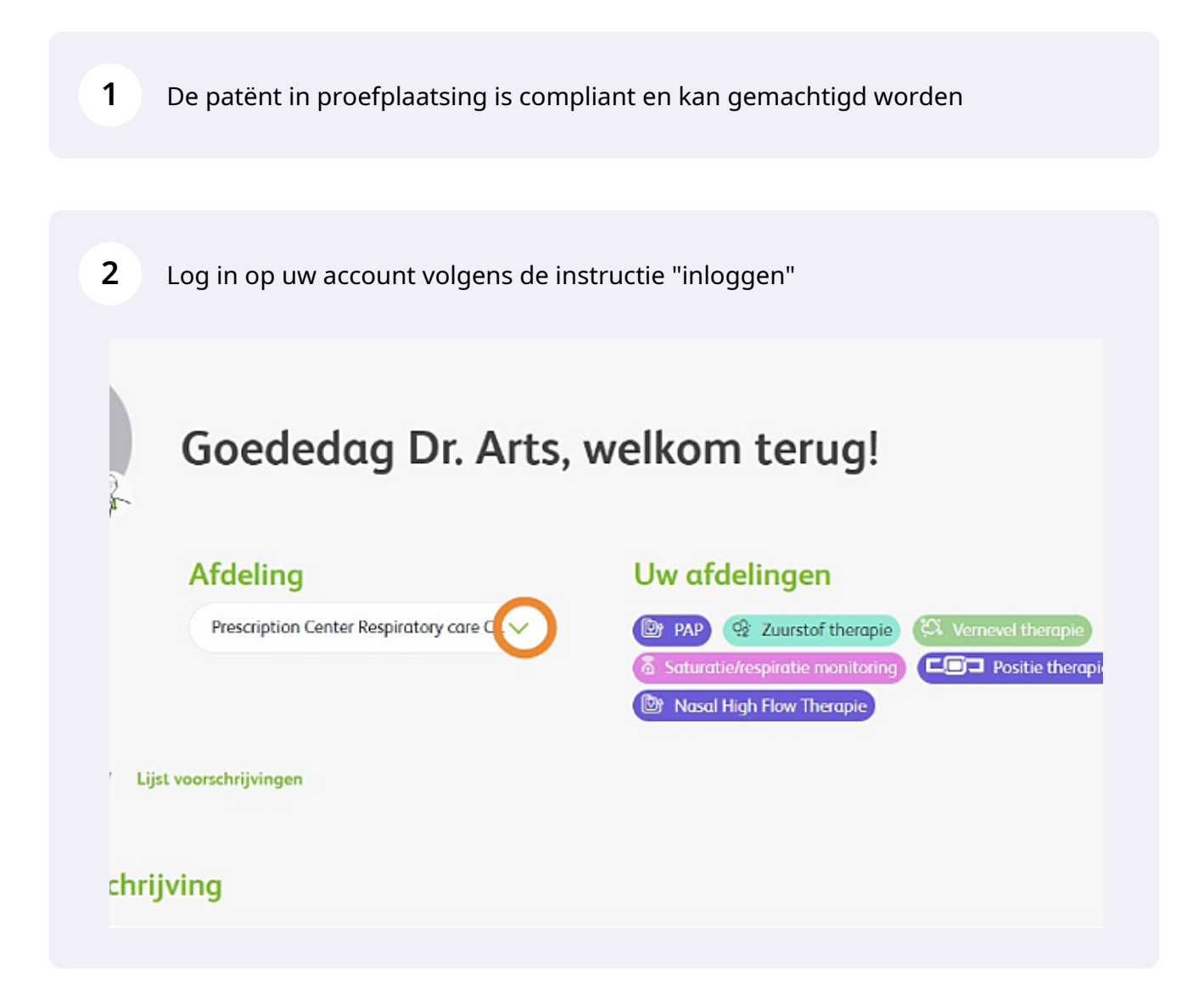

Doet u voor meerdere afdelingen voorschrijvingen? Kies dan de juiste afdeling via **3** het dropdown menu. Goededag Dr. Arts, welkom terug! Ϋ́ Afdeling Uw afdelingen Prescription Center Respiratory care C **E** PAP <sup>o</sup> Zuurstof therapie **EX** Vernevel therapie **EST** Positie therapic **&** Saturatie/respiratie monitoring Prescription Center Respiratory care ... **Street Nasal High Flow Therapie** / Lijst voorschrijvingen ichrijving **4** Klik vervolgens op "Prescription lijst"

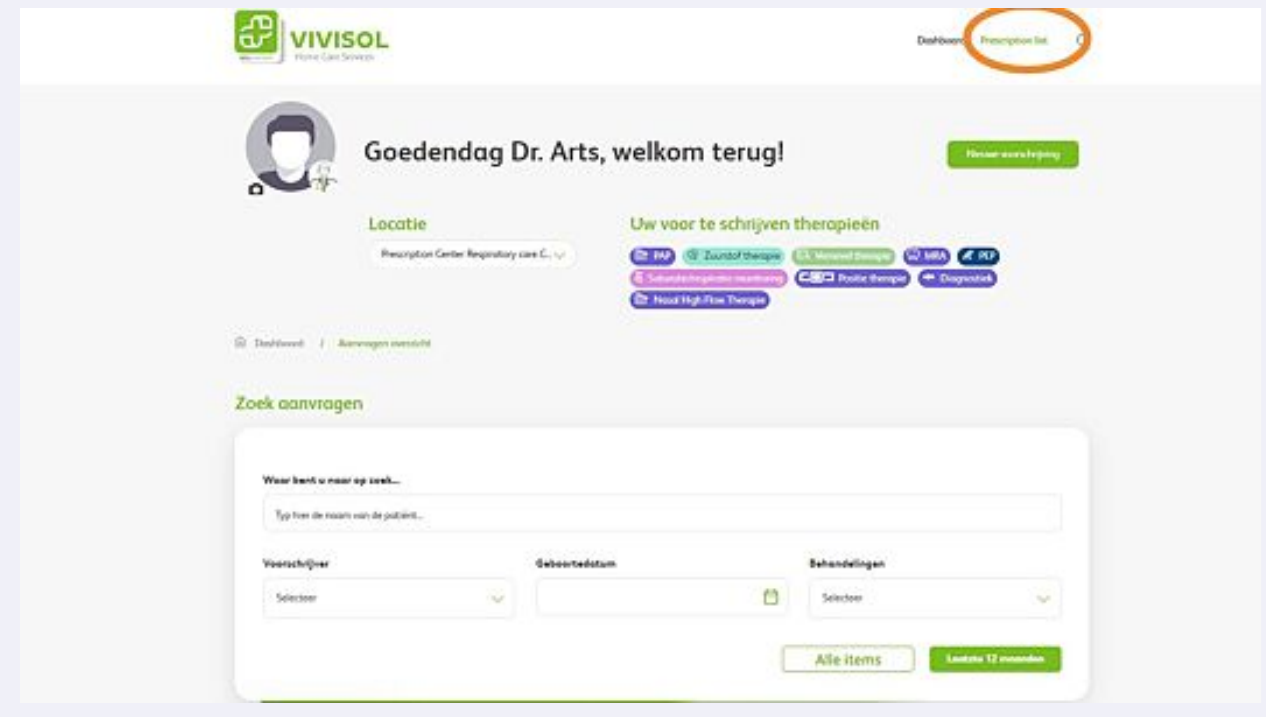

Zoek vervolgens de patiënt op die u wilt machtigen, of scroll naar onderen waar u een overzicht van al uw patiënten zult vinden.

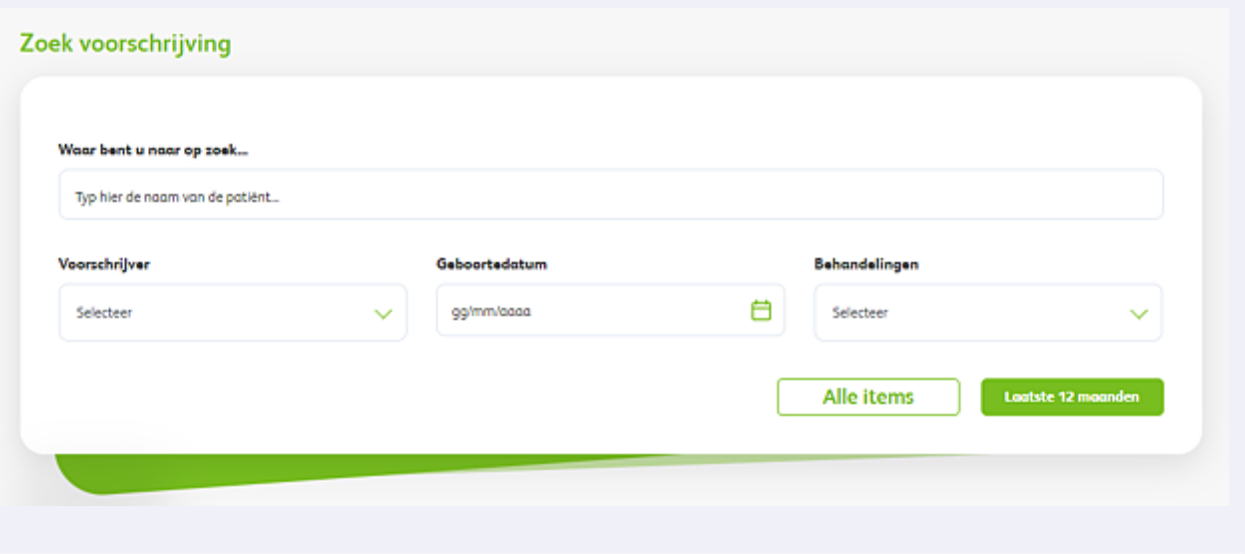

**6** U ziet dat de 2 groene rondjes (->H&N = uren per nacht en D&W = dagen per week ) groen zijn wat betekent dat de patiënt compliant is. Het cirkeltje ernaast laat een getal zijn en dat is de AHI verworven uit de laatste uitlezing. Daarnaast ziet u het machtigen icoon --> de cirkel met een vinkje erin. Hier kunt op klikken en zal het veld openen om te machtigen.

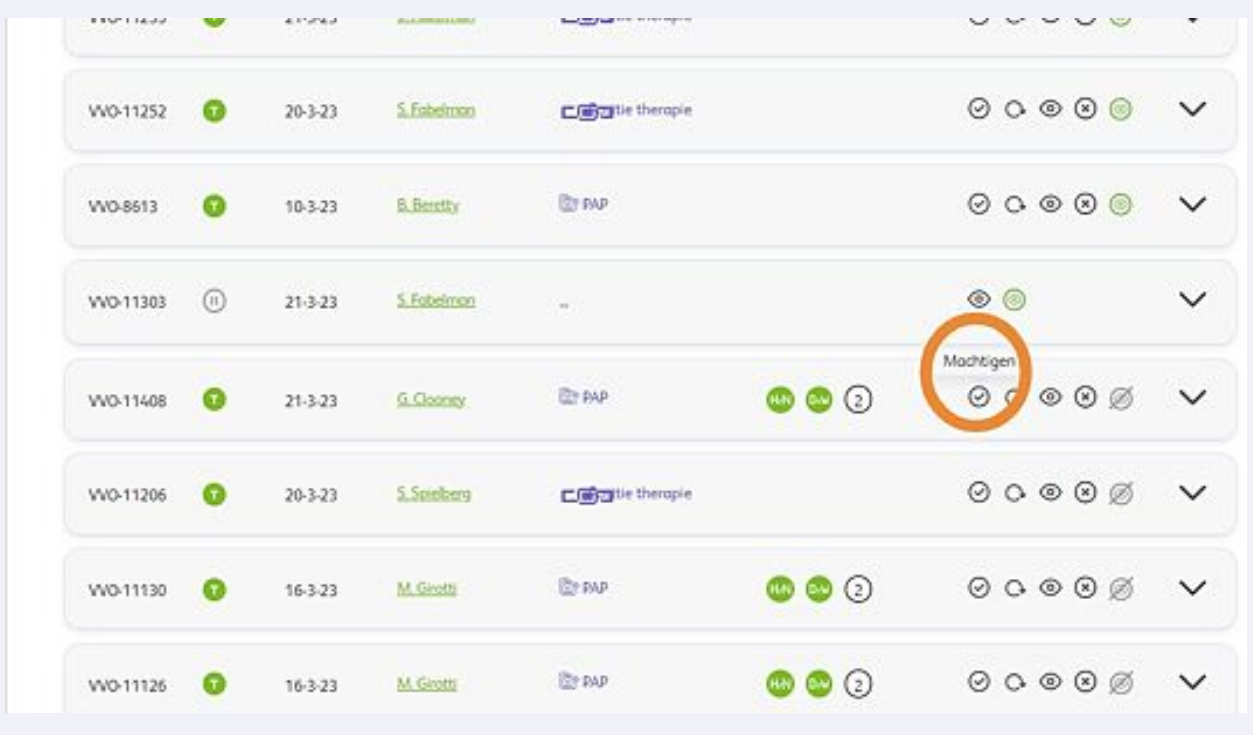

**5**

**7** U komt nu in het veld om de patiënt te gaan machtigen Voer de volgende verplichte gegevens in : \*Datum van machtigen \*AHI bij machtigen \*Compliance per dag en per week \*Therapieinstellingen Klik vervolgens op "verstuur"

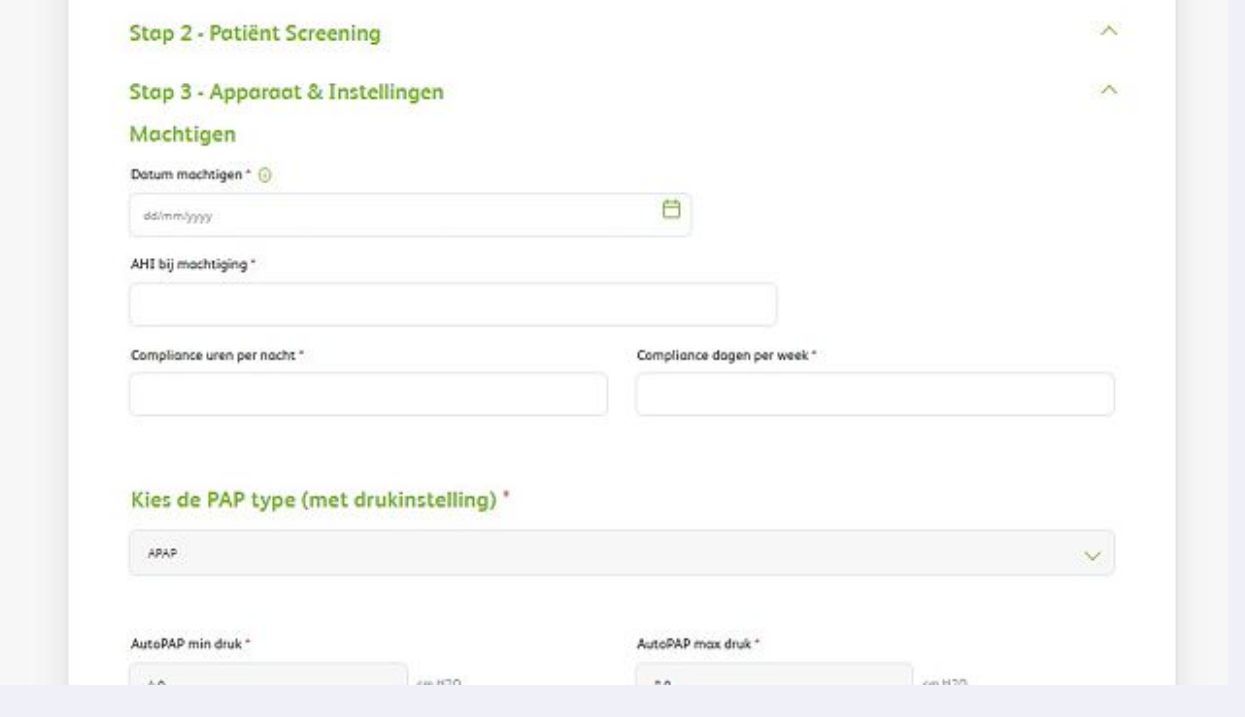